# Dépannage de Cisco CVP Call Studio avec journaux J<br>|

## **Contenu**

**Introduction** Conditions préalables Conditions requises Components Used Problème : Où obtenir les journaux d'installation de Call Studio **Solution** Problème : Où obtenir les journaux de licence Call Studio **Solution** Problème : Où obtenir les journaux d'erreurs Call Studio pour les applications Call Studio **Solution** Problème : Où obtenir les journaux Call Studio pour la validation des applications **Solution** 

# **Introduction**

Ce document décrit les scénarios Cisco Call Studio courants à dépanner et où obtenir les journaux pour eux.

# Conditions préalables

### Conditions requises

Cisco vous recommande de prendre connaissance des rubriques suivantes :

• Cisco Call Studio

### Components Used

Les informations de ce document sont basées sur Cisco Call Studio 11.6 et/ou 12.0

The information in this document was created from the devices in a specific lab environment. All of the devices used in this document started with a cleared (default) configuration. Si votre réseau est en ligne, assurez-vous de bien comprendre l'incidence possible des commandes.

## Problème : Où obtenir les journaux d'installation de Call Studio

# Solution

Les journaux d'installation de Call Studio se trouvent dans le répertoire C:\Temp.

Voici un exemple de journal d'une nouvelle installation :

```
[10-20-2020 08:52:32] Informational: Starting Call Studio installation procedure... [10-20-2020
08:52:32] Informational: Attempting to read version file:
D:\CallStudio\Installer_Windows\VERSION [10-20-2020 08:52:32] Informational: Welcome to the
installation of the Cisco Unified Call Studio, Release 12.0.1. [10-20-2020 08:52:34]
Informational: User has passed the Copyrights notification screen. [10-20-2020 08:52:37]
Informational: User has accepted the license agreement. [10-20-2020 08:52:38] Informational:
User selected directory: C:\Cisco\CallStudio [10-20-2020 08:52:38] Informational: User has
selected target directory = C:\Cisco\CallStudio [10-20-2020 08:52:39] Informational: LaunchApp -
success running: Setting CALLSTUDIO_HOME environmental variable through setx:
C:\Windows\system32\setx.exe [10-20-2020 08:52:39] Informational: Installing the Vc++
redistributable exe from the path: C:\Users\ADMINI~1\AppData\Local\Temp\3\{7F6E4651-C47A-4607-
8E9D-64A8B21F688F}\{763E1DF9-41BC-4C54-9705-A0C6D1594B26}\vcredist_x64.exe [10-20-2020 08:52:41]
WARNING: LaunchApp - Error 5100 while running: Attempting to silently install Vcredist_x64 using
cmd=
```
### Problème : Où obtenir les journaux de licence Call Studio

### Solution

Licence pour Call Studio valable jusqu'à la version 11.6 uniquement. À partir de la version 12.0, Call Studio ne nécessite aucune licence.

Vous pouvez consulter les journaux de licence ici :

Voici un exemple de fichier journal : C:\Cisco\CallStudio\eclipse\workspace\.métadonnées

```
!SUBENTRY 1 com.audiumcorp.studio.core 4 4 2019-07-24 14:33:13.797 !MESSAGE This installation of
Call Studio cannot be used until it has been activated. If you installed Call Studio more than
30 days ago, you are now required to activate it to use it. To activate, restart Call Studio,
enter your licensing information and click on the 'Activate >>' button. !STACK 0
com.audiumcorp.license.client.LicenseException: This installation of Call Studio cannot be used
until it has been activated. If you installed Call Studio more than 30 days ago, you are now
required to activate it to use it. To activate, restart Call Studio, enter your licensing
information and click on the 'Activate >>' button. at
com.audiumcorp.studio.core.license.LicenseManager.initialize(LicenseManager.java:184) at
com.audiumcorp.studio.core.CorePlugin.validateLicense(CorePlugin.java:325) at
com.audiumcorp.studio.core.CorePlugin.start(CorePlugin.java:308) at
org.eclipse.osgi.framework.internal.core.BundleContextImpl$1.run(BundleContextImpl.java:711) at
java.security.AccessController.doPrivileged(Native Method) at
org.eclipse.osgi.framework.internal.core.BundleContextImpl.startActivator(BundleContextImpl.java
:702) at
org.eclipse.osgi.framework.internal.core.BundleContextImpl.start(BundleContextImpl.java:683) at
org.eclipse.osgi.framework.internal.core.BundleHost.startWorker(BundleHost.java:381) at
org.eclipse.osgi.framework.internal.core.AbstractBundle.start(AbstractBundle.java:299) at
org.eclipse.osgi.framework.util.SecureAction.start(SecureAction.java:440) at
org.eclipse.osgi.internal.loader.BundleLoader.setLazyTrigger(BundleLoader.java:268) at
org.eclipse.core.runtime.internal.adaptor.EclipseLazyStarter.postFindLocalClass(EclipseLazyStart
er.java:107) at
org.eclipse.osgi.baseadaptor.loader.ClasspathManager.findLocalClass(ClasspathManager.java:463)
at
org.eclipse.osgi.internal.baseadaptor.DefaultClassLoader.findLocalClass(DefaultClassLoader.java:
```

```
216) at org.eclipse.osgi.internal.loader.BundleLoader.findLocalClass(BundleLoader.java:400) at
```
org.eclipse.osgi.internal.loader.BundleLoader.findClassInternal(BundleLoader.java:473) at org.eclipse.osgi.internal.loader.BundleLoader.findClass(BundleLoader.java:429) at org.eclipse.osgi.internal.loader.BundleLoader.findClass(BundleLoader.java:417) at org.eclipse.osgi.internal.baseadaptor.DefaultClassLoader.loadClass(DefaultClassLoader.java:107) at java.lang.ClassLoader.loadClass(ClassLoader.java:358) at com.audiumcorp.studio.builder.core.util.BuilderResources.isBuilderSupported(BuilderResources.jav a:138) at com.audiumcorp.studio.builder.core.CorePlugin.validateLicense(CorePlugin.java:74) at com.audiumcorp.studio.builder.core.CorePlugin.start(CorePlugin.java:60) at org.eclipse.osgi.framework.internal.core.BundleContextImpl\$1.run(BundleContextImpl.java:711) at java.security.AccessController.doPrivileged(Native Method) at org.eclipse.osgi.framework.internal.core.BundleContextImpl.startActivator(BundleContextImpl.java :702) at org.eclipse.osgi.framework.internal.core.BundleContextImpl.start(BundleContextImpl.java:683) at org.eclipse.osgi.framework.internal.core.BundleHost.startWorker(BundleHost.java:381) at org.eclipse.osgi.framework.internal.core.AbstractBundle.start(AbstractBundle.java:299) at org.eclipse.osgi.framework.util.SecureAction.start(SecureAction.java:440) at org.eclipse.osgi.internal.loader.BundleLoader.setLazyTrigger(BundleLoader.java:268) at org.eclipse.core.runtime.internal.adaptor.EclipseLazyStarter.postFindLocalClass(EclipseLazyStart er.java:107) at org.eclipse.osgi.baseadaptor.loader.ClasspathManager.findLocalClass(ClasspathManager.java:463) at org.eclipse.osgi.internal.baseadaptor.DefaultClassLoader.findLocalClass(DefaultClassLoader.java: 216) at org.eclipse.osgi.internal.loader.BundleLoader.findLocalClass(BundleLoader.java:400) at org.eclipse.osgi.internal.loader.SingleSourcePackage.loadClass(SingleSourcePackage.java:35) at org.eclipse.osgi.internal.loader.BundleLoader.findClassInternal(BundleLoader.java:473) at org.eclipse.osgi.internal.loader.BundleLoader.findClass(BundleLoader.java:429) at org.eclipse.osgi.internal.loader.BundleLoader.findClass(BundleLoader.java:417) at org.eclipse.osgi.internal.baseadaptor.DefaultClassLoader.loadClass(DefaultClassLoader.java:107) at java.lang.ClassLoader.loadClass(ClassLoader.java:358) at java.lang.Class.getDeclaredConstructors0(Native Method) at java.lang.Class.privateGetDeclaredConstructors(Class.java:2493) at java.lang.Class.getConstructor0(Class.java:2803) at java.lang.Class.newInstance(Class.java:345) at org.eclipse.core.internal.registry.osgi.RegistryStrategyOSGI.createExecutableExtension(RegistryS trategyOSGI.java:184) at org.eclipse.core.internal.registry.ExtensionRegistry.createExecutableExtension(ExtensionRegistry .java:905) at org.eclipse.core.internal.registry.ConfigurationElement.createExecutableExtension(ConfigurationE lement.java:243) at org.eclipse.core.internal.registry.ConfigurationElementHandle.createExecutableExtension(Configur ationElementHandle.java:55) at org.eclipse.ui.internal.WorkbenchPlugin\$1.run(WorkbenchPlugin.java:268) at org.eclipse.swt.custom.BusyIndicator.showWhile(BusyIndicator.java:70) at org.eclipse.ui.internal.WorkbenchPlugin.createExtension(WorkbenchPlugin.java:264) at org.eclipse.ui.internal.registry.EditorDescriptor.createEditor(EditorDescriptor.java:235) at org.eclipse.ui.internal.EditorManager.createPart(EditorManager.java:875) at org.eclipse.ui.internal.EditorReference.createPartHelper(EditorReference.java:609) at org.eclipse.ui.internal.EditorReference.createPart(EditorReference.java:465) at org.eclipse.ui.internal.WorkbenchPartReference.getPart(WorkbenchPartReference.java:595) at org.eclipse.ui.internal.EditorAreaHelper.setVisibleEditor(EditorAreaHelper.java:271) at org.eclipse.ui.internal.EditorManager.setVisibleEditor(EditorManager.java:1459) at org.eclipse.ui.internal.EditorManager\$5.runWithException(EditorManager.java:972) at org.eclipse.ui.internal.StartupThreading\$StartupRunnable.run(StartupThreading.java:31) at org.eclipse.swt.widgets.RunnableLock.run(RunnableLock.java:35) at org.eclipse.swt.widgets.Synchronizer.runAsyncMessages(Synchronizer.java:135) at org.eclipse.swt.widgets.Display.runAsyncMessages(Display.java:4140) at org.eclipse.swt.widgets.Display.readAndDispatch(Display.java:3757) at org.eclipse.ui.application.WorkbenchAdvisor.openWindows(WorkbenchAdvisor.java:803) at org.eclipse.ui.internal.Workbench\$33.runWithException(Workbench.java:1600) at org.eclipse.ui.internal.StartupThreading\$StartupRunnable.run(StartupThreading.java:31) at org.eclipse.swt.widgets.RunnableLock.run(RunnableLock.java:35) at org.eclipse.swt.widgets.Synchronizer.runAsyncMessages(Synchronizer.java:135) at org.eclipse.swt.widgets.Display.runAsyncMessages(Display.java:4140) at

org.eclipse.osgi.internal.loader.SingleSourcePackage.loadClass(SingleSourcePackage.java:35) at

```
org.eclipse.swt.widgets.Display.readAndDispatch(Display.java:3757) at
org.eclipse.ui.internal.Workbench.runUI(Workbench.java:2609) at
org.eclipse.ui.internal.Workbench.access$4(Workbench.java:2499) at
org.eclipse.ui.internal.Workbench$7.run(Workbench.java:679) at
org.eclipse.core.databinding.observable.Realm.runWithDefault(Realm.java:332) at
org.eclipse.ui.internal.Workbench.createAndRunWorkbench(Workbench.java:668) at
org.eclipse.ui.PlatformUI.createAndRunWorkbench(PlatformUI.java:149) at
org.eclipse.ui.internal.ide.application.IDEApplication.start(IDEApplication.java:123) at
org.eclipse.equinox.internal.app.EclipseAppHandle.run(EclipseAppHandle.java:196) at
org.eclipse.core.runtime.internal.adaptor.EclipseAppLauncher.runApplication(EclipseAppLauncher.j
ava:110) at
org.eclipse.core.runtime.internal.adaptor.EclipseAppLauncher.start(EclipseAppLauncher.java:79)
at org.eclipse.core.runtime.adaptor.EclipseStarter.run(EclipseStarter.java:344) at
org.eclipse.core.runtime.adaptor.EclipseStarter.run(EclipseStarter.java:179) at
sun.reflect.NativeMethodAccessorImpl.invoke0(Native Method) at
sun.reflect.NativeMethodAccessorImpl.invoke(NativeMethodAccessorImpl.java:57) at
sun.reflect.DelegatingMethodAccessorImpl.invoke(DelegatingMethodAccessorImpl.java:43) at
java.lang.reflect.Method.invoke(Method.java:606) at
org.eclipse.equinox.launcher.Main.invokeFramework(Main.java:622) at
org.eclipse.equinox.launcher.Main.basicRun(Main.java:577) at
org.eclipse.equinox.launcher.Main.run(Main.java:1410) at
org.eclipse.equinox.launcher.Main.main(Main.java:1386)
```
### Problème : Où obtenir les journaux d'erreurs Call Studio pour les applications Call Studio

### Solution

La vue Journal des erreurs capture tous les avertissements et erreurs consignés par les plug-ins. Le fichier journal sous-jacent est un fichier .log stocké dans le sous-répertoire .adata de l'espace de travail. La vue Journal des erreurs est disponible sous Fenêtre > Afficher la vue > Journal des erreurs.

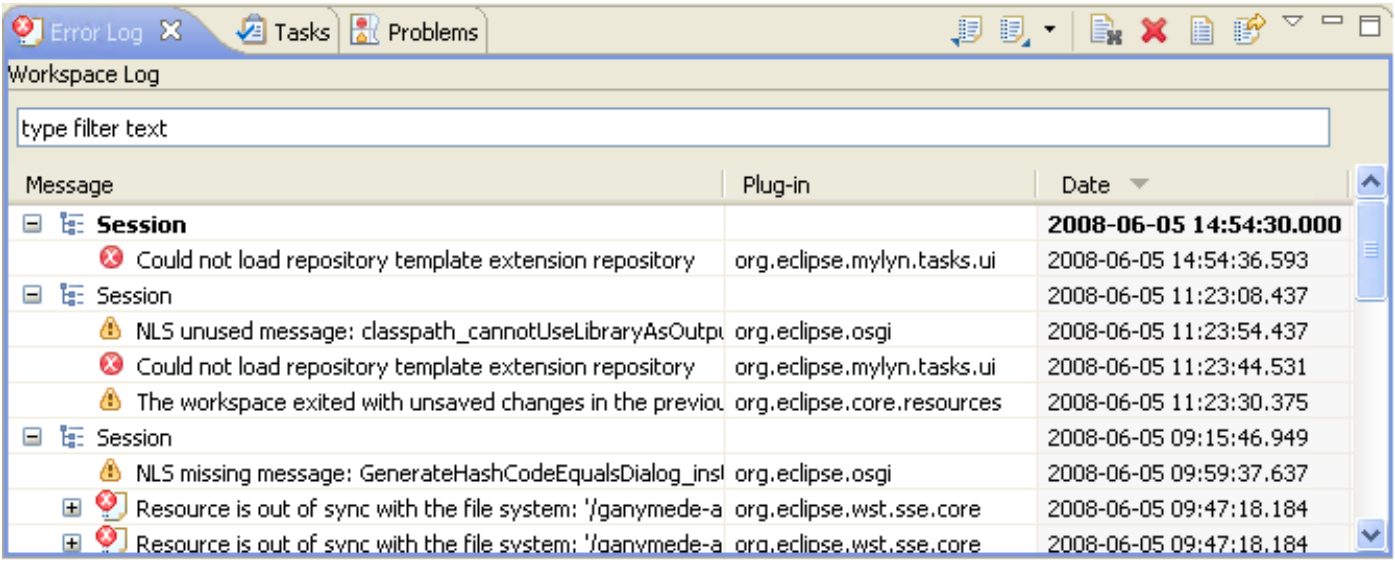

#### Tri des événements

Les événements de la vue du journal peuvent être triés par message, ID du plug-in ou date dans l'ordre croissant ou décroissant. Il vous suffit de cliquer sur l'en-tête de colonne sur lequel vous voulez que le tri soit basé. La flèche vers le bas de l'en-tête de colonne indique l'ordre décroissant ; tandis que la flèche vers le haut indique un ordre croissant.

#### Groupement d'événements

Les événements de la vue du journal peuvent être regroupés par Session ou ID de plug-in. Il vous suffit de cliquer sur le chevron dans la barre d'outils de l'affichage et de sélectionner Regrouper par.

#### Filtrage des événements

Vous pouvez filtrer l'affichage pour afficher les événements d'un type ou d'une session particulier. Vous pouvez également limiter le nombre d'entrées dans la vue. Les options de filtrage sont disponibles sous Filtres... dans le menu déroulant de la barre d'outils de l'affichage.

#### Journaux d'importation et d'exportation

Pour importer un fichier arbitraire .log dans l'affichage, appuyez sur le bouton de la barre d'outils Importer le journal ou sélectionnez Importer le journal... dans le menu contextuel. Ensuite, choisissez un fichier .log dans le système de fichiers.

Pour exporter le contenu de la vue du journal en cours dans un fichier, appuyez sur le bouton Exporter le journal de la barre d'outils ou sélectionnez Exporter le journal... dans le menu contextuel. Entrez ensuite un nom de fichier.

#### Effacer et supprimer les journaux

Pour **effacer** le contenu du journal d'affichage sans supprimer le fichier *.log* sous-jacent, appuyez sur le bouton de la barre d'outils Effacer le journal ou sélectionnez Effacer le visualiseur de journal dans le menu contextuel.

Pour supprimer définitivement le fichier *log* sous-jacent, appuyez sur le bouton de la barre d'outils Supprimer le journal ou sélectionnez Supprimer le journal dans le menu contextuel.

#### Détails de l'événement

Les détails complets d'un événement particulier peuvent être affichés dans la boîte de dialogue Détails de l'événement en double-cliquant sur une entrée particulière ou en sélectionnant Détails de l'événement dans le menu contextuel de cette entrée. Vous pouvez afficher la date, la gravité, le message, le suivi de la pile d'exceptions (si disponible) et les données de session de chaque événement.

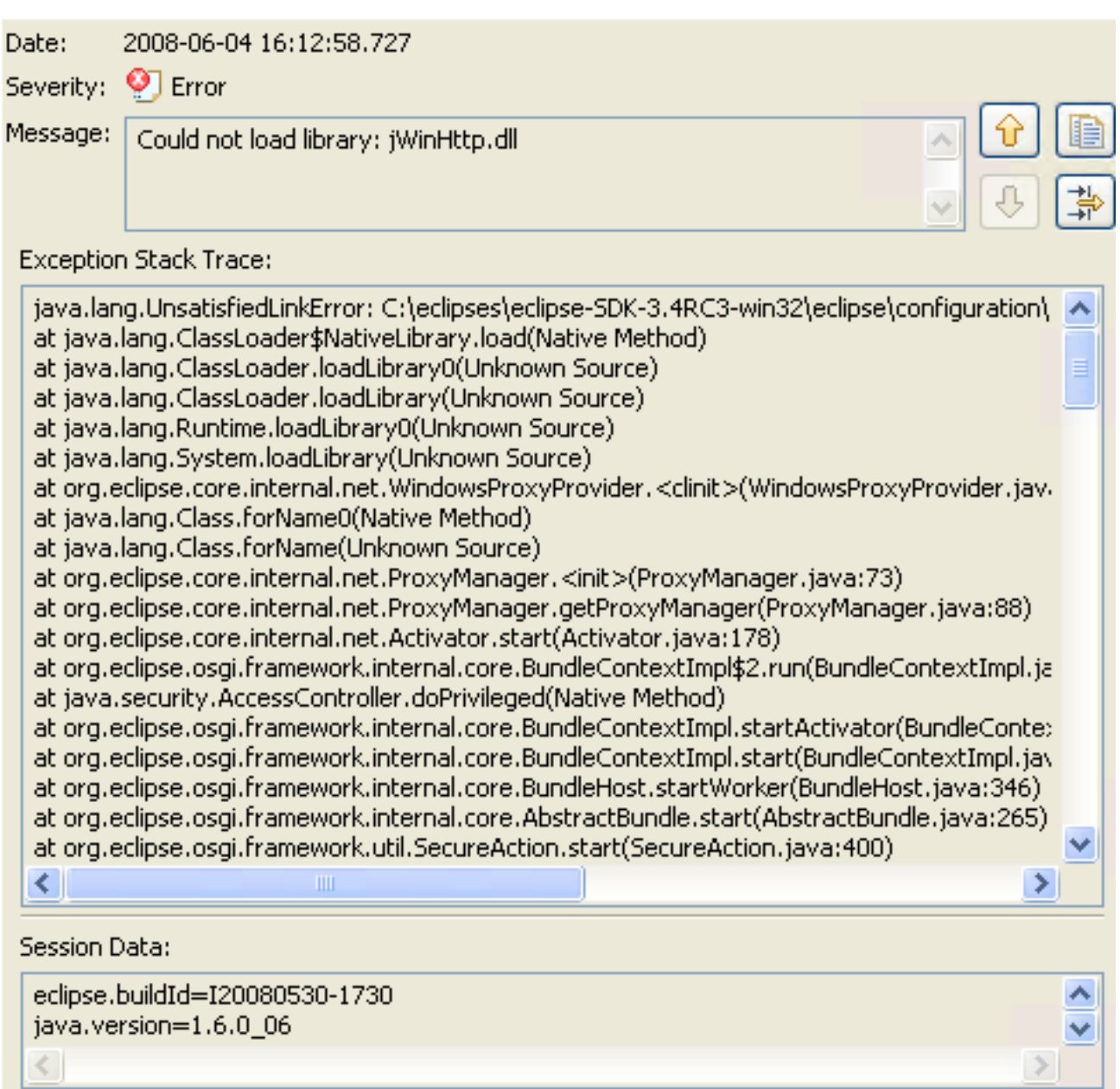

Vous pouvez naviguer d'une entrée à l'autre via les boutons fléchés Haut et Bas.

Pour copier l'erreur dans le presse-papiers, appuyez sur le bouton avec l'image du pressepapiers.

## Problème : Où obtenir les journaux Call Studio pour la validation des applications

## Solution

Lorsque vous utilisez des ressources dans le pupitre, différents constructeurs peuvent enregistrer automatiquement les problèmes, les erreurs ou les avertissements dans la vue Problèmes. Par exemple, lorsque vous enregistrez un fichier source Java contenant des erreurs de syntaxe, ceuxci sont connectés à la vue Problèmes. Lorsque vous double-cliquez sur l'icône d'un problème, d'une erreur ou d'un avertissement, l'éditeur de la ressource associée s'ouvre automatiquement à la ligne de code correspondante.

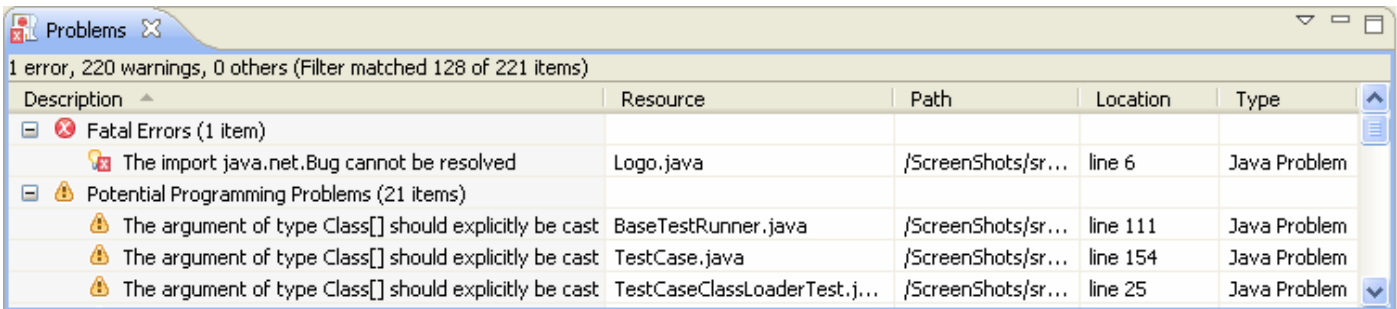

Par défaut, l'affichage Problèmes regroupe vos problèmes par gravité. Vous pouvez également les regrouper par type ou pas du tout. Certains composants ajoutent leur propre regroupement. Par exemple, la prise en charge des outils de développement Java (JDT) ajoute un groupe Type de problème Java. Le regroupement peut être sélectionné à l'aide du menu Grouper par.

La première colonne de l'affichage Problèmes affiche une icône qui indique le type d'élément de ligne, la catégorie et la description. Cliquez avec le bouton gauche de la souris sur l'élément pour ouvrir le fichier dans un éditeur et mettre en surbrillance la ligne contenant le problème.

Vous pouvez configurer le contenu de l'affichage Problèmes pour afficher uniquement les avertissements et les erreurs associés à une ressource ou un groupe de ressources particulier. Pour ce faire, utilisez la boîte de dialogue Configurer le contenu disponible dans le menu déroulant. Vous pouvez ajouter plusieurs filtres à l'affichage Problèmes et les activer ou les désactiver selon les besoins. Les filtres peuvent être additifs (tout problème satisfaisant au moins un des filtres activés sera affiché) ou exclusifs (seuls les problèmes satisfaisant tous les filtres seront affichés) Les deux filtres les plus populaires (Toutes les erreurs et Avertissements sur la sélection) sont fournis par défaut.

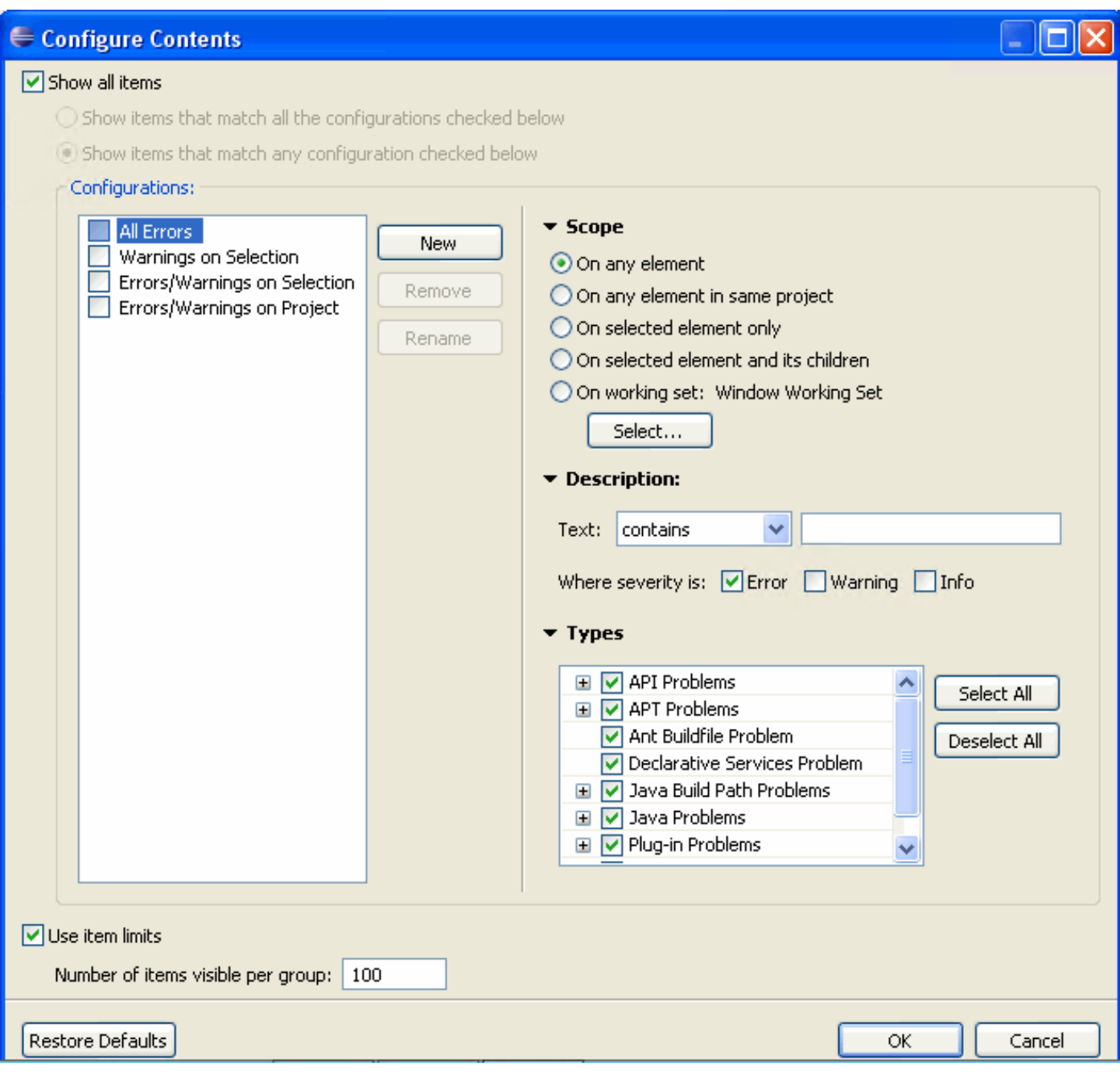

Les problèmes peuvent être résolus en sélectionnant Correction rapide dans le menu contextuel. La liste des résolutions possibles est présentée.

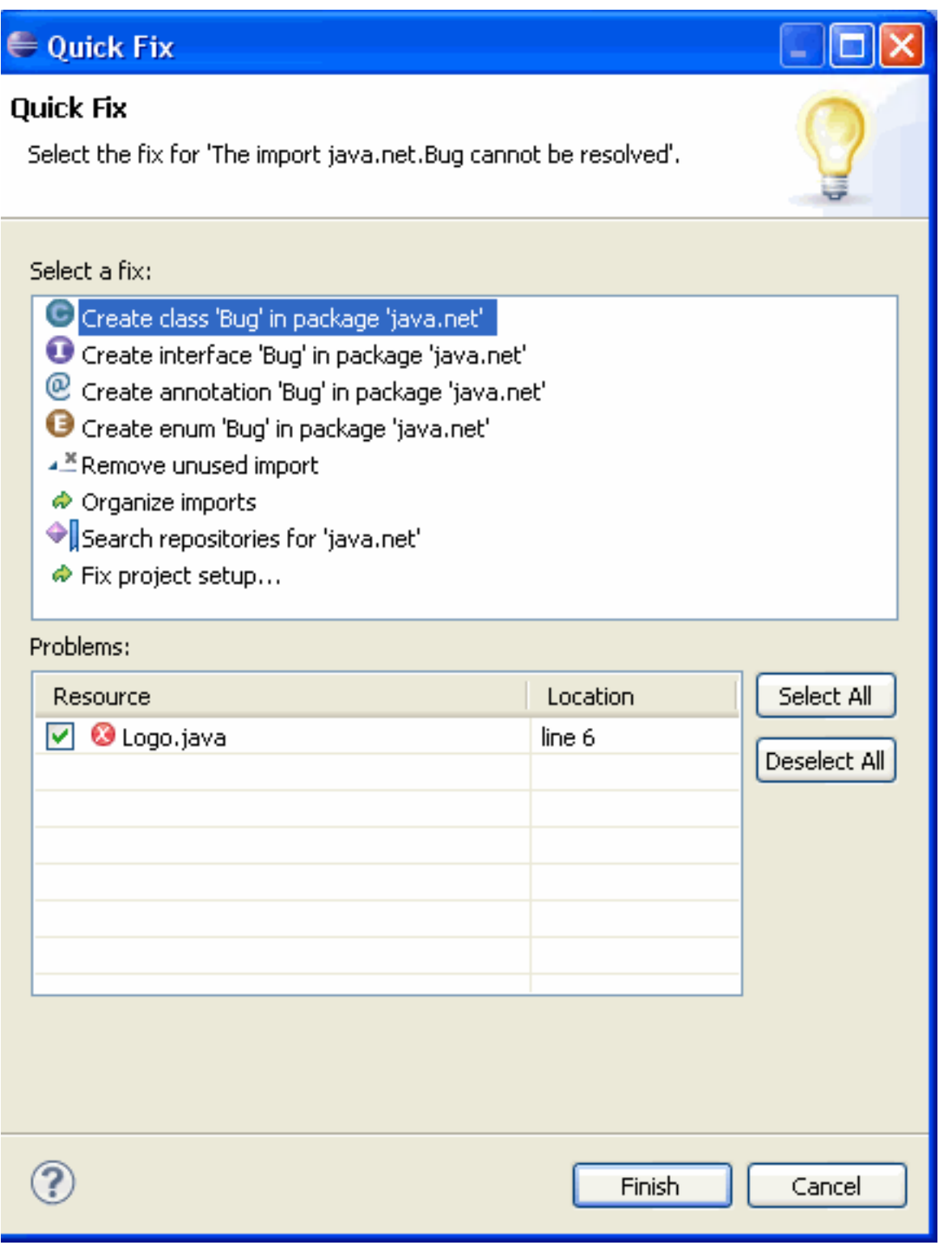

Pour ajouter l'affichage Problèmes à la perspective actuelle, cliquez sur Fenêtre > Afficher l'affichage > Autre... > Général > Problèmes.